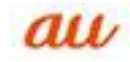

# 【 スマートフォン 】

1. ■<sup>■迷惑メールフィルター設定へ</sup> 「迷惑メールフィルター設定へ」画面をクリックする。

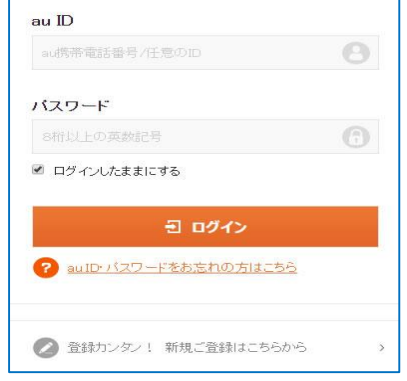

2. I D とパスワードを入力して、ログインする。

## 3.「受信リストに登録/アドレス帳受信設定する」をクリックする。

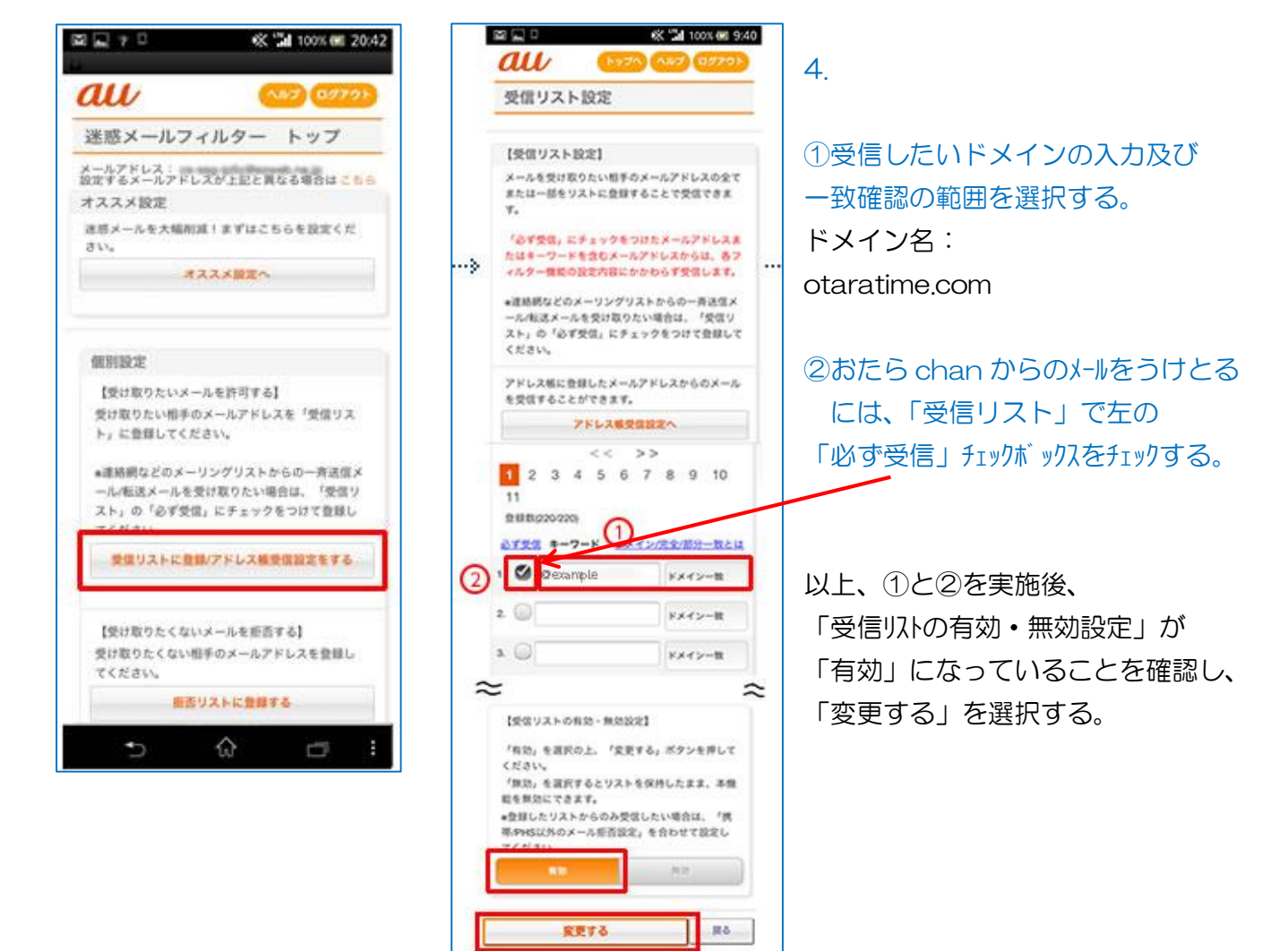

### 5.下図の画面の「OK」ボタンをクリックする。

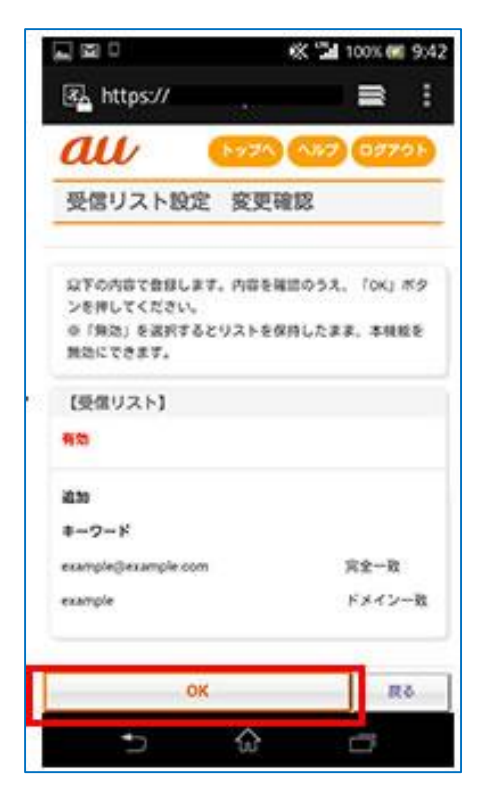

#### 6. 以上で設定完了です。

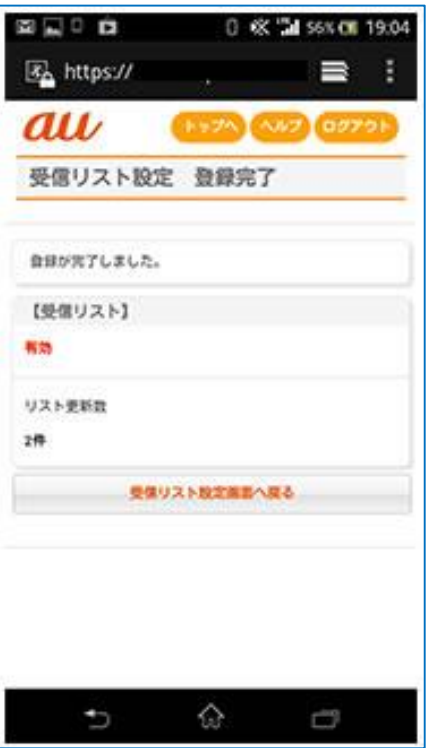

【 携帯電話 】

1.「迷惑メールフィルター」設定画面にアクセスします。

手順

①トップメニュー・検索→② My au →③ケータイに、あんしんを。↓ ④迷惑メールでお困りの方はこちら→⑤迷惑メールフィルター ↓ ⑥迷惑メールフィルターの設定・確認へ→⑦暗証番号を入力→⑧送信

以上の操作が完了すると設定画面が表示されます。

2.「受信リストに登録する」を選択します。 3.「全て有効」を選択します。

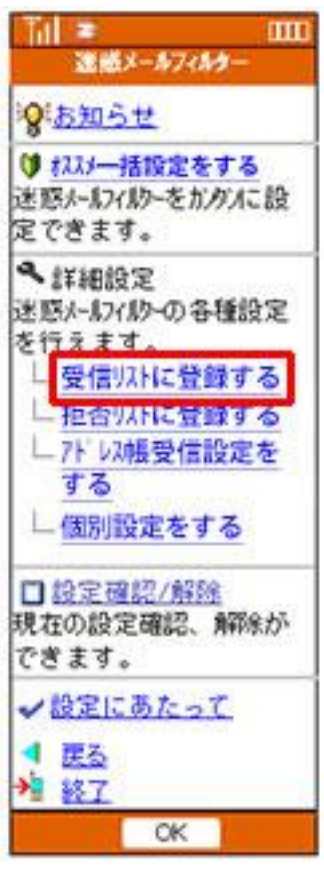

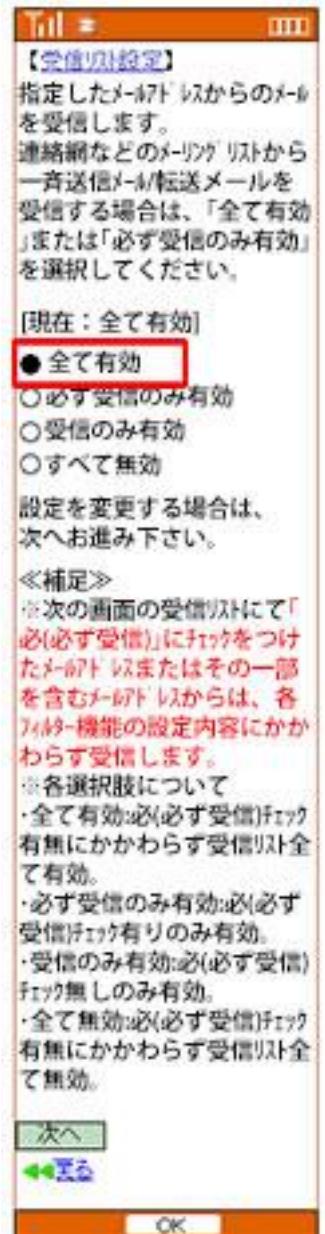

# 4.受信したいドメインの欄に otaratime.com と入力して「登録」ボタンを選択します。

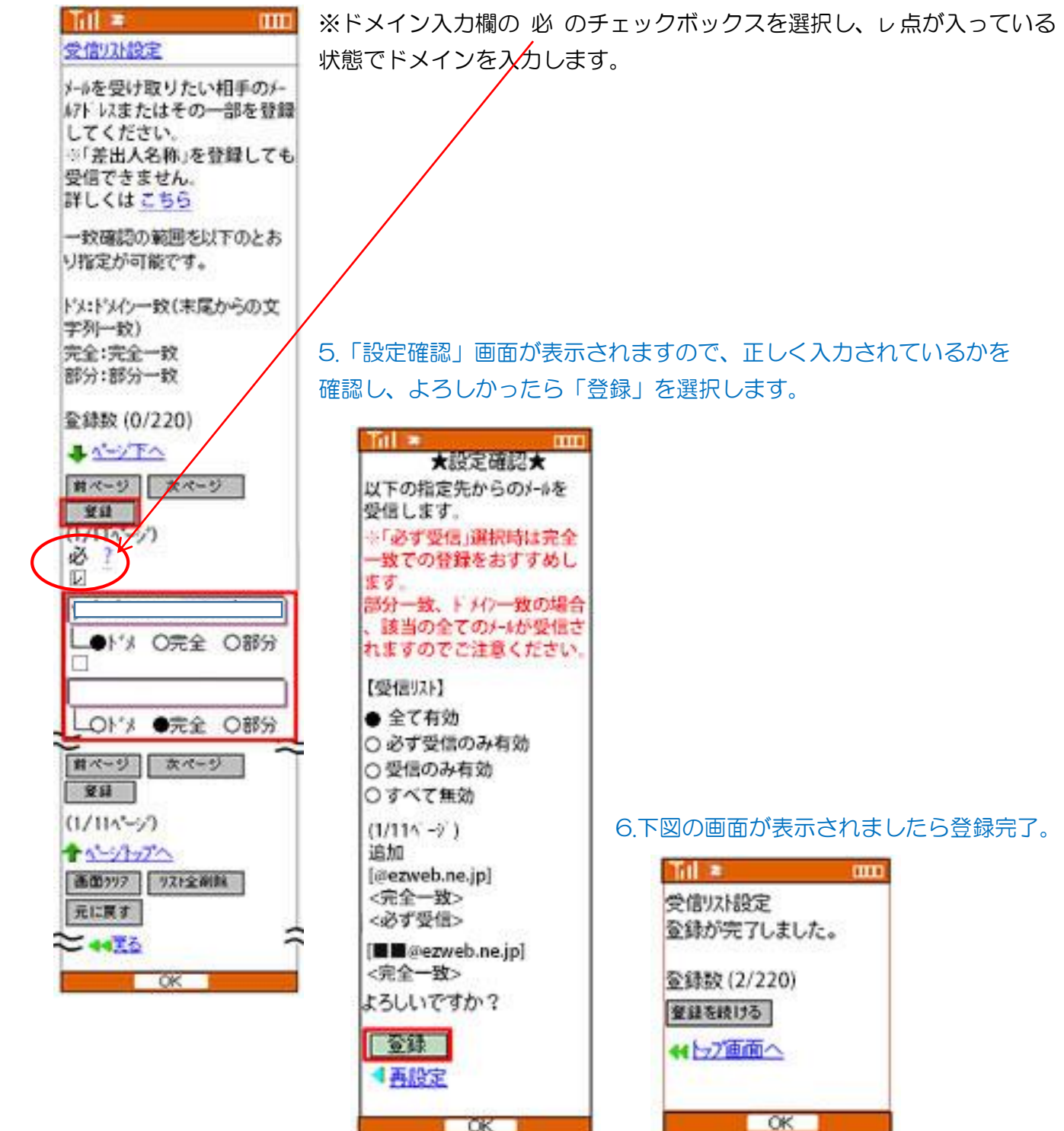